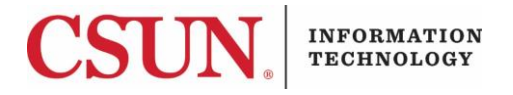

# **MAJORDOMO - CREATING AND MANAGING LISTS (ADMINISTRATORS) QUICK GUIDE**

### **INTRODUCTION**

This document is designed for list administrators - people who wish to create and manage mailing lists.

There are three kinds of Majordomo lists:

- 1. **CSUN Class lists**: (used to contact students in a particular class or to contact several sections of the same course). Class list names end with -C, (example. english150-c) and are configured to "reply-to-sender" by default.
- 2. **Departmental lists**: (used to contact a CSUN department). Departmental list names end with -L (example, -l small case L ). Department lists can only receive emails sent from within the CSUN email domain. These are email addresses ending in @csun.edu and include @my.csun.edu
- 3. **Student groups and other CSUN organizations**: These lists end with –g (example, yoga-g).

Names are not case-sensitive, so facsen-l and FACSEN-L are interchangeable, but be careful not to confuse the letter "I" (el) with the number 1 (one).

**Note:** Depending on the email application utilized, attachment limits may prevent you from sending large attachments. If this is the case, put the information on a share drive like Box and then create a share link to include in the email.

#### **GETTING STARTED**

Faculty and staff can create and manage Majordomo lists by logging in to the following website:

<http://www.csun.edu/majordomo>

When prompted for **User Name** and **Password**, enter your **CSUN User ID** and **Password**.

#### **CREATING A MAJORDOMO MAILING LIST**

From the Majordomo page:

- 1. Select **Make a new distribution list**.
- 2. The **Create Email Distribution List** screen displays (see Figure 1).

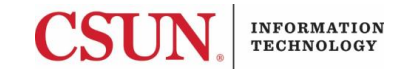

### Figure 1. Create Email Distribution List

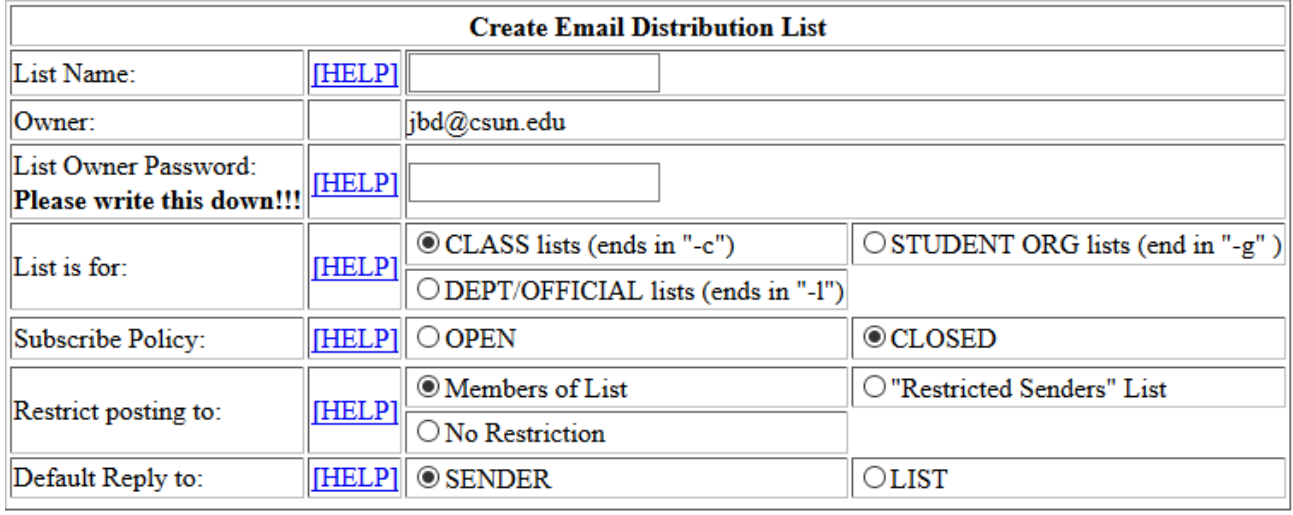

3. Enter a **List Name** and **List Owner Password** and then select from the following options. Be sure to choose your options carefully as you will not be able to make changes once the process is complete.

## Table 1. List Options

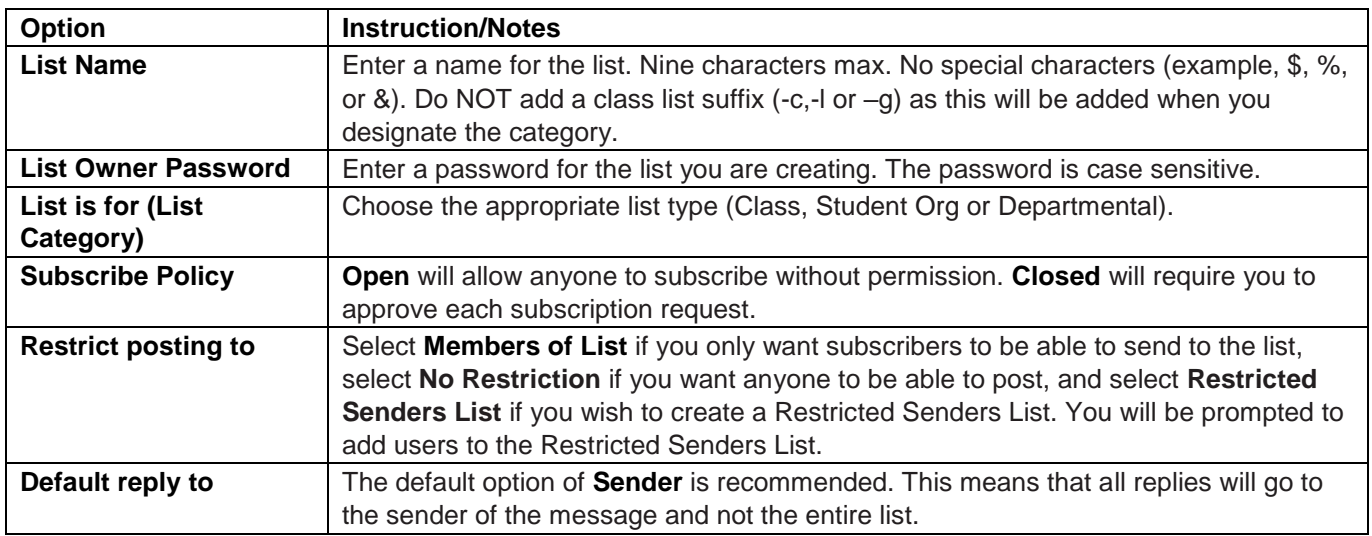

- 4. At the bottom of the screen, enter the email addresses for your subscriber list. Addresses should follow this format:
	- [BLANK@csun.edu](mailto:BLANK@csun.edu) or [BLANK@my.csun.edu](mailto:BLANK@my.csun.edu) with BLANK being their email alias. (Example: [jack.frost@csun.edu](mailto:jack.frost@csun.edu) or [jack.frost@my.csun.edu](mailto:jack.frost@my.csun.edu) or [abc12345@csun.edu\)](mailto:abc12345@csun.edu).
- 5. Select the **Create** button to complete the process. The list will be available in one to two business days.

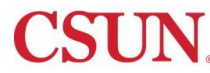

You can edit a previously created list to add or delete names, or change the address for someone on the list.

- 1. Select **Edit an existing distribution list** on the Majordomo page.
- 2. Supply the list name and list password in the appropriate dialog boxes and then select **Edit**.
- 3. When the list appears, make the changes.
- 4. Select **Update** when you are finished.

You cannot change the list name, password, or chosen options for a mailing list. Should you want to change a list from unmoderated to moderated, for example, delete the list and recreate it with the appropriate option(s) selected.

If it becomes necessary to modify the options for any list, you may do the following:

- 1. Copy and paste the subscriber list to Notepad or Word (for example).
- 2. Delete the Majordomo list.
- 3. Create a new list.
- 4. Copy the subscriber list from Notepad or Word and paste it into the **Initial Subscriber List** area of the **Create Email Distribution List** window.

**Note:** The person who creates a Majordomo list becomes the owner of the list and receives bounces to the list.

## **ADVANCED FEATURES**

## *Restricted Senders Lists / Moderated Lists*

Moderated lists became unworkable in current email schemes. A practical alternative is provided in a Restricted Senders List. If the person who wishes to moderate or control what gets sent to the list creates the restricted senders list then only people on that list (which could include one person acting as a moderator) can send emails to the list. The restricted senders list can be used to add moderators who can receive emails from individuals and send them to the list. With or without attachments and with no concern about inserting passwords into the outgoing emails.

## **Restricted Senders List**

The restricted senders list contains the email addresses of moderators or people who can send emails to the mailing list. If you select **Restricted Senders List,** from the **Create Email Distribution List** you will be presented with:

You have selected a restricted senders list. You will now be prompted to edit the restricted senders list

**PROCEED** 

1. Select the **Proceed** button and edit the restricted senders list as needed.

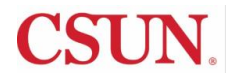

## *Majordomo Commands for List Subscribers*

These list commands are used by the subscriber and recognized by Majordomo.

Commands should be placed in the body of an email message to majordomo@csun.edu. Commands in the "Subject:" line are NOT processed.

In the command list below, items contained within [brackets] are optional. However, when using the command, do not include the [brackets].

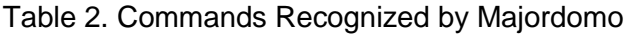

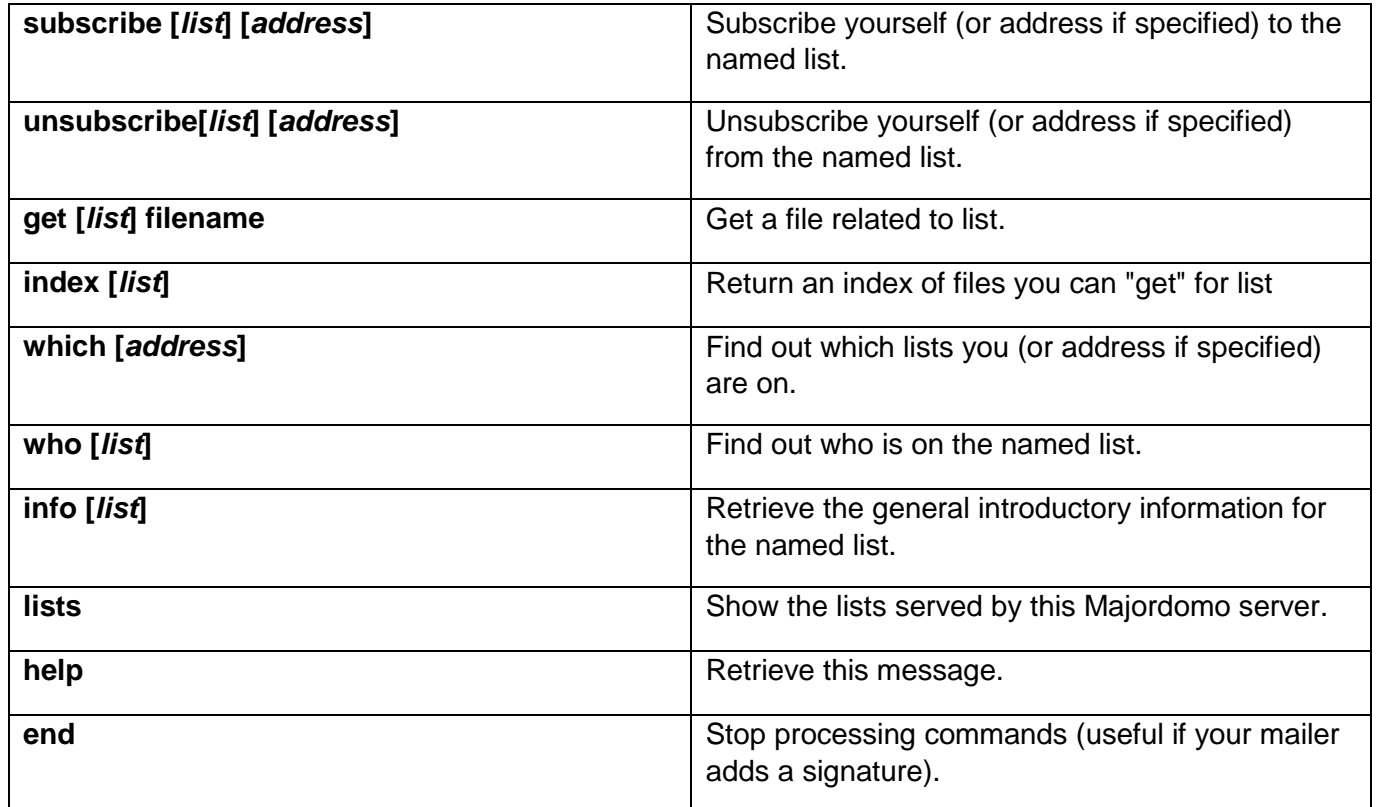

**Note:** These commands may not work for restricted lists.

## **NEED HELP?**

Contact the IT Help Center by phone (818-677-1400), online at [\(http://techsupport.csun.edu\)](http://techsupport.csun.edu/) or in person in (Oviatt Library, First Floor, Learning Commons).

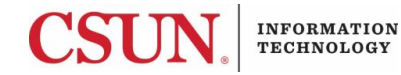